# CSCvt73723の説明と回避策 – WebRTCサーバ が大量のセッションをサーバに配置した後にセ ッションをリークする

### 内容

概要 前提条件 要件 使用するコンポーネント CSCvt73723:WebRTCサーバが大量のセッションをサーバに配置した後にセッションをリークす る このバグを特定するにはどうすればよいですか。 この問題を回避するにはどうすればよいのですか。

この問題はいつ解決される予定ですか。

```
関連情報
```
## 概要

このドキュメントでは、大量のセッションがサーバに配置された後にセッションがリークする WebRTCサーバに関するCisco Bug ID [CSCvt73723の](https://bst.cloudapps.cisco.com/bugsearch/bug/CSCvt73723)検出と回避策について説明します。これに より、ユーザはWebBridgeにログインしたり、ゲストとして参加したりできなくなります。

## 前提条件

### 要件

次の項目に関する知識があることが推奨されます。

• Cisco Meeting Server(CMS) (CallBridgeおよびWebBridgeコンポーネント)

### 使用するコンポーネント

このドキュメントの情報は、Cisco Meeting Server(CMS)に基づいており、特にWebBridge 2/CMA WebRTCコンポーネントを中心としています。このドキュメントは、バージョン2.9で導 入された新しいWebBridge 3/CMS Webアプリケーションコンポーネントには適用されません。

このドキュメントの情報は、特定のラボ環境にあるデバイスに基づいて作成されました。このド キュメントで使用するすべてのデバイスは、初期(デフォルト)設定の状態から起動しています 。本稼働中のネットワークでは、各コマンドによって起こる可能性がある影響を十分確認してく ださい。

## [CSCvt73723](https://bst.cloudapps.cisco.com/bugsearch/bug/CSCvt73723) – 大量のセッションがサーバに配置された後、

## WebRTCサーバがセッションをリーク

#### このバグを特定するにはどうすればよいですか。

エンドユーザの観点から見た症状は、ユーザが厳しい制限に達した後で、ユーザが会議に参加で きないことです。ログで、webbridgeの統計情報を特定する(こ[のFAQに](/content/43/450/en/how-do-you-check-the-number-of-active-sessions-on-a-web-bridge.html)従って)が149に達してい ると、必ずしもこれらすべてがリークされたセッションであるとは限りません。これは、Webブ リッジがハードリミットに達し、新しい接続が許可されていないことを意味します。

「webbridge」:INFO:[DEBUGGING] Stats 149, c:3477, d:3170

これらのセッションのリーク数の計算は、もう少し複雑で、CMAデスクトップクライアントや iOSクライアントを使用していない場合に実行できます。バージョン2.8以降、Call Bridgeは CMAセッション数(CMA WebRTC + CMAデスクトップクライアント+ CMA iOSクライアント )を5分ごとに報告します。 これは「CMA」として報告されます。「X/Y」。ここで、Xはアクテ ィブなCMAセッションの現在の数、Yは過去5分間のピークです。

INFO:STATS:{"callLegsPS":1.「callLegs」:「20/24」、「CMA」:「14/17」、「sip」:{"std":「 0/1」、「ピア」:"6/6"}}

Call Bridgeが14の現在のセッションを報告しているからといって、同じ場所にあるWeb Bridgeが 14のセッションも報告しているわけではありません。このマッピングは、単一の統合サーバ上で は1:1ですが、クラスタ化された展開では、Web Bridgeセッションが別のCall Bridge上でコールを インスタンス化できます(特に、ロードバランシングが有効な場合は、CMAのデフォルトです )。

したがって、導入環境内のリークしたセッションの合計数を計算するには、すべてのWebブリッ ジ統計情報からのアクティブなセッションの組み合わせが必要です。これをレポートされるCMA Call Bridge統計情報と比較します。

#### この問題を回避するにはどうすればよいのですか。

この状況が発生する頻度(数日または数週間に1回)によっては、Web Bridgeを再起動して、漏 れたセッションをクリアし、アクティブセッション数を0にリセットすることをお勧めします。こ れが面倒な場合なので、コードブロックごとにスクリプトを使用できます。

################################################################ #### Cisco Meeting Server #### #### Webbridge restart #### #### Workaround for [CSCvt73723](https://tools.cisco.com/bugsearch/bug/CSCvt73723) ####

#### feedback: willwoo@cisco.com ####

################################################################

#-------------------------------------------------------------- # ---------- DISCLAIMER ----------

#--------------------------------------------------------------

# Please note this script is NOT maintained or supported by Cisco.

# This is to be run at entirely your own risk.

# This script is not intended for redistribution

# Tested with python 3.7.4

#--------------------------------------------------------------

#--------------------------------------------------------------

# ---------- Libraries to import ---------- #--------------------------------------------------------------

import paramiko

import time

import datetime

#-------------------------------------------------------------- #--------------------------------------------------------------

# ---------- Deployment parameters to change ----------

#-----------------

# WB Inventory - just extend or modify the below to match your deployment requirements. # Enter the MMP IP of the server (can differ from interface webbridge service is running) webbridges ={1:"127.0.0.1",2:"127.0.0.1",3:"127.0.0.1",4:"127.0.0.1"} mmp\_username = "admin"  $#$  MMP username mmp\_password = "password" # MMP password #------------------------------------------------------------- def mmp\_webbridge\_restart(mmp\_address,uname,pword): conn = paramiko.SSHClient() conn.set\_missing\_host\_key\_policy(paramiko.AutoAddPolicy()) try: conn.connect(mmp\_address, 22, uname, pword) stdin, stdout, stderr = conn.exec\_command('webbridge restart') time.sleep(1) conn.close() print\_log\_message('Webbridge on server: ' + mmp\_address + ' restarted successfully') except Exception as error: print\_log\_message('Failed to restart webbridge on server ' + mmp\_address + '. Error:') print\_log\_message(str(error)) pass def print\_log\_message(message): time\_stamp = datetime.datetime.now(datetime.timezone.utc) time\_stamp =  $str(time$  stamp) file =  $open('webbridge restart logs.txt', 'a')$ file.write(time\_stamp + " " + message + "\n") file.close()  $if$  \_\_name\_\_ ==  $'$  \_\_main\_\_': for wb in webbridges: mmp\_webbridge\_restart(webbridges[wb], mmp\_username, mmp\_password) ################################################################

このスクリプトには、いくつかの小規模な編集(29-30行のクレデンシャルと27行の展開の WebブリッジのIPアドレス)が必要で、予期される負荷がない場合やメンテナンス時にのみ実行 する必要があります。スクリプトはアクティブなセッションをチェックせず、アクティブな WebRTCセッションを終了するリストのすべてのサーバで「webbridge restart」コマンドを実行 するだけです。

このスクリプトを自動化するには、cronジョブを設定するか、タスクスケジューラを備えた Windows 10 PCで実行できます。Win 10 PCに<u>[Python](https://www.python.org/downloads/)</u> 3.4+がインストールされている<u>と仮定</u>する と、次の手順を実行できます。

1.タスクスケジューラを開く

2. [Create Basic Task..]を選択します。

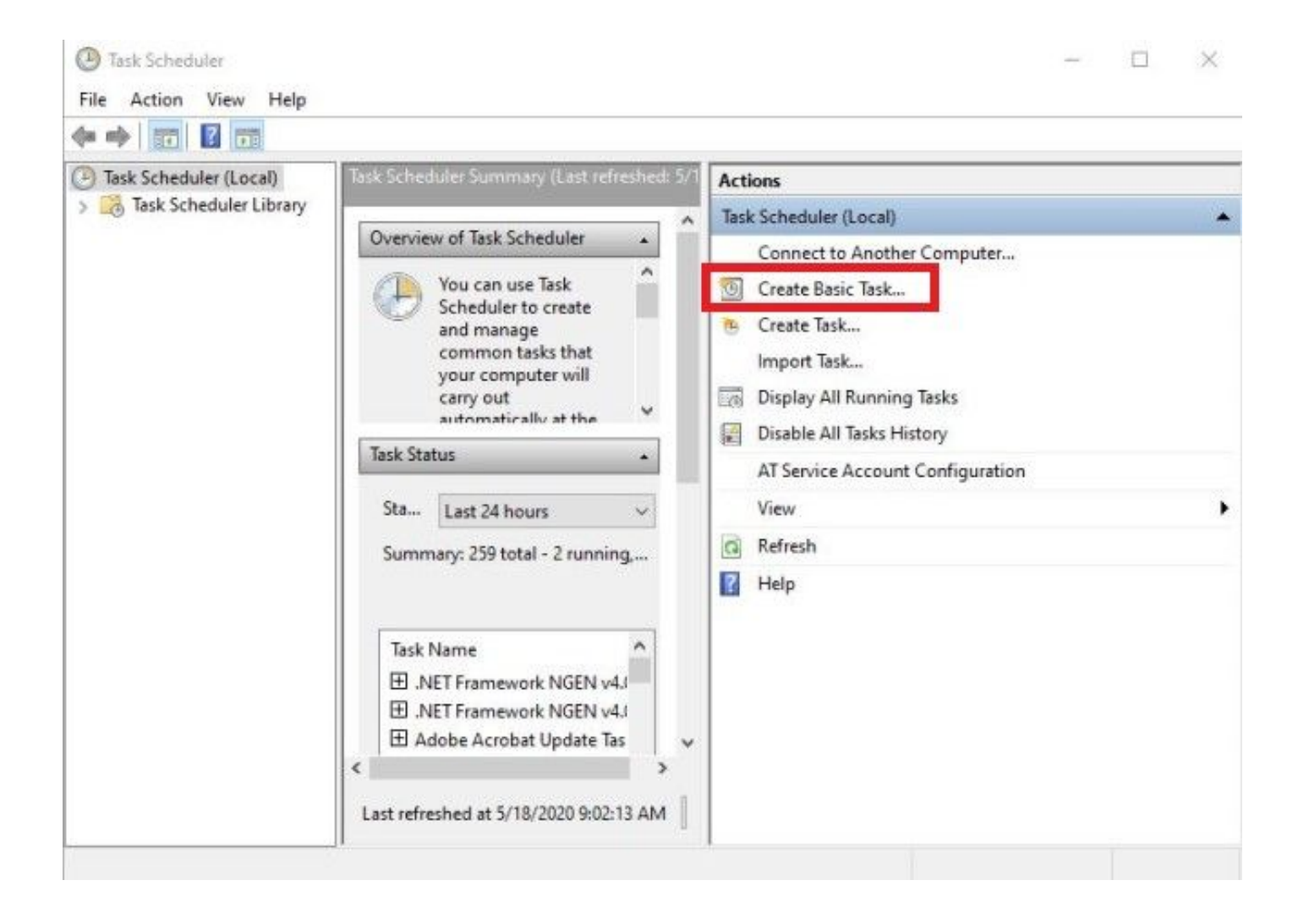

2.1このタスクの名前/説明を入力します

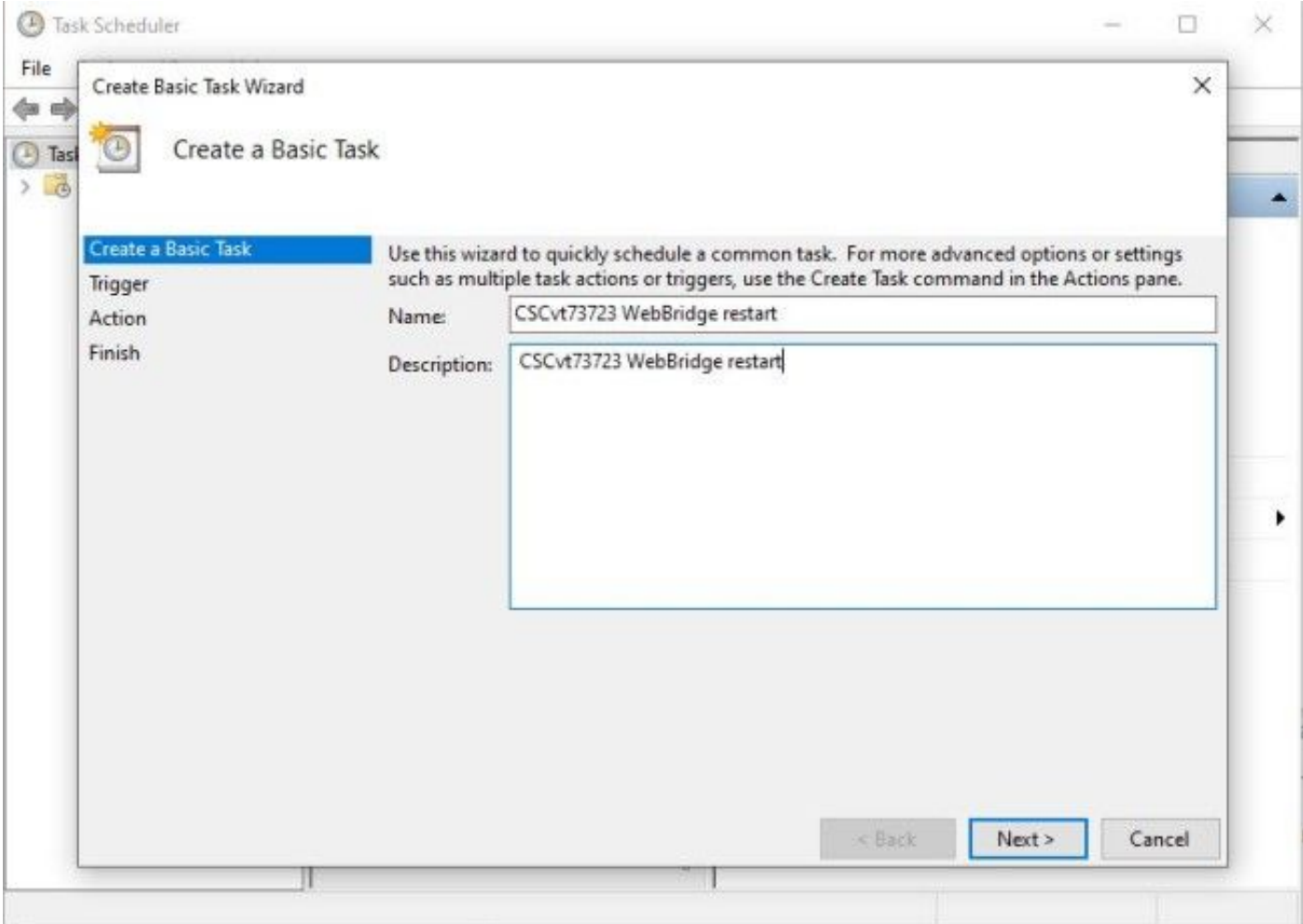

 2.2このタスクを実行する頻度と時間を選択します(オフピーク時にのみ推奨されます。毎週土 曜日の午前2時に表示されます)

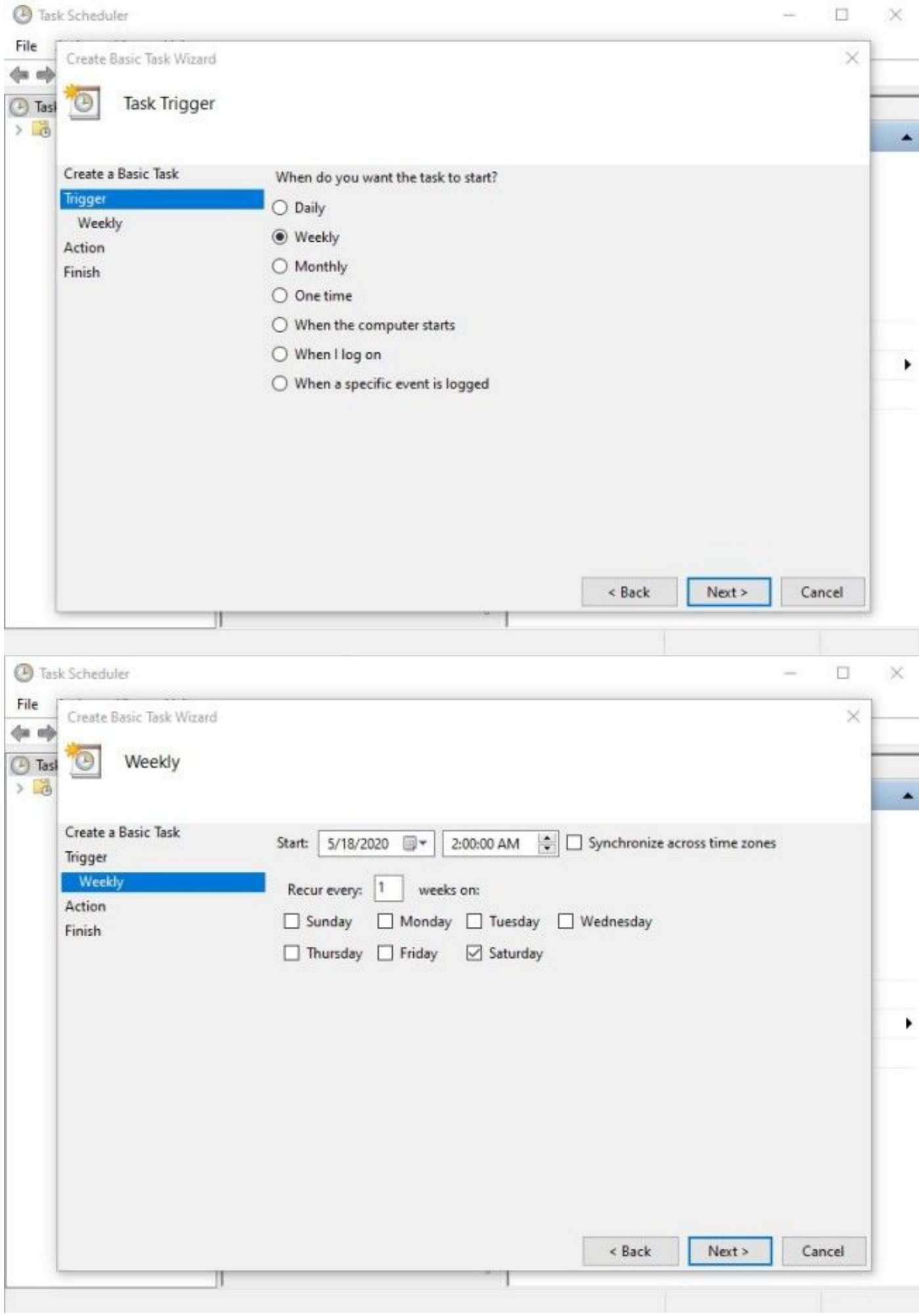

### 2.3実行するアクション、選択:[プログラムの開始]

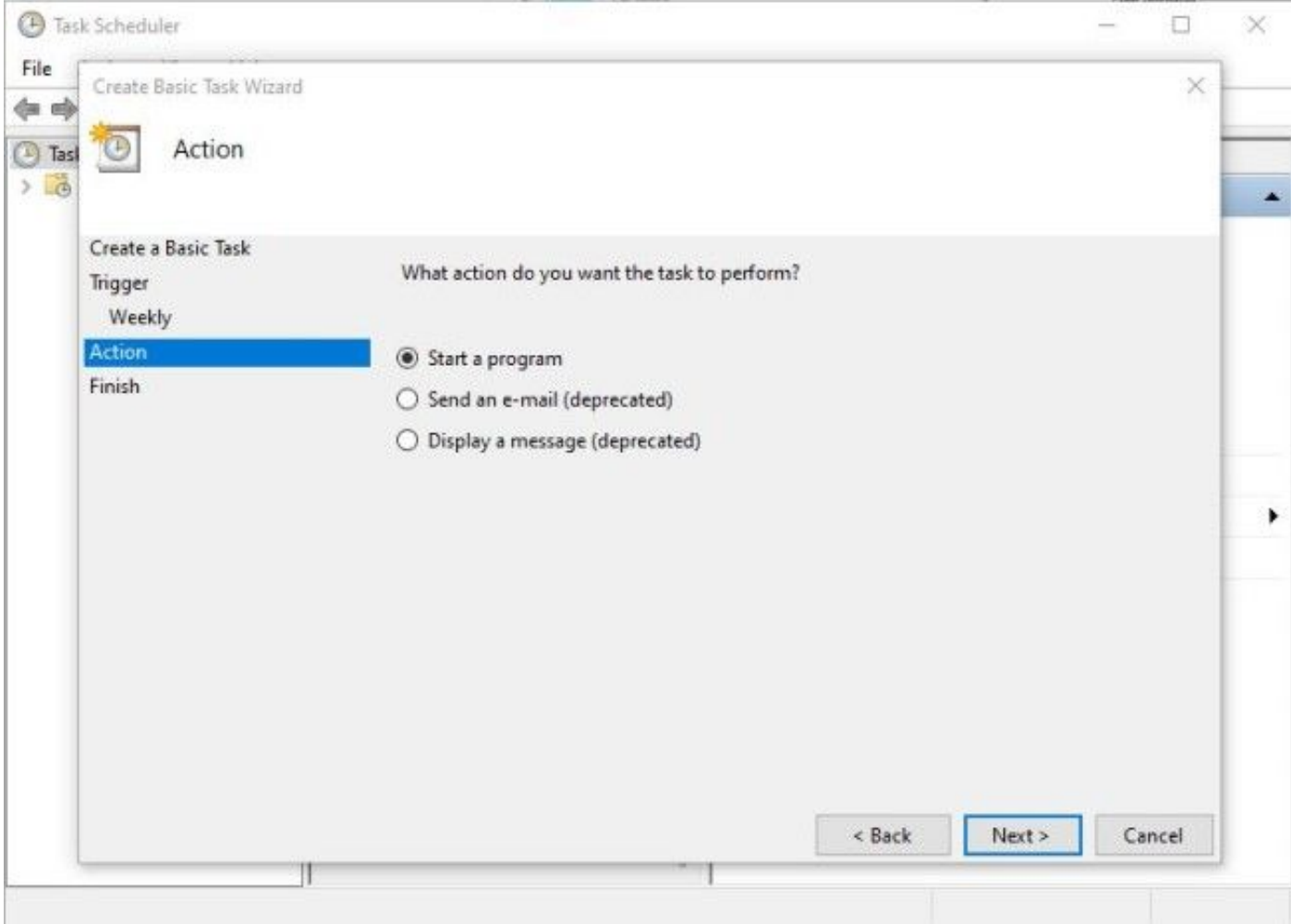

2.4アクション:

#### \*プログラム/スクリプト: C:\<python.exeへのパス>

 (python.exeへのパスがわからない場合は、cmdに移動して次のように入力します。 python -c "import sys;print(sys.executable)")

**BET** Select Command Prompt

Microsoft Windows [Version 10.0.17134.1488] (c) 2018 Microsoft Corporation. All rights reserved.

C:\Users\stejanss>python -c "import sys; print(sys.executable)" C:\Users\stejanss\AppData\Local\Programs\Python\Python38\python.exe

#### C:\Users\stejanss>

\*引数の追加(オプション):webbridge\_restart.py(またはpythonスクリプトの名前)

\*開始番号 (オプション):C:\<webbridge\_restart.pyへのパス>

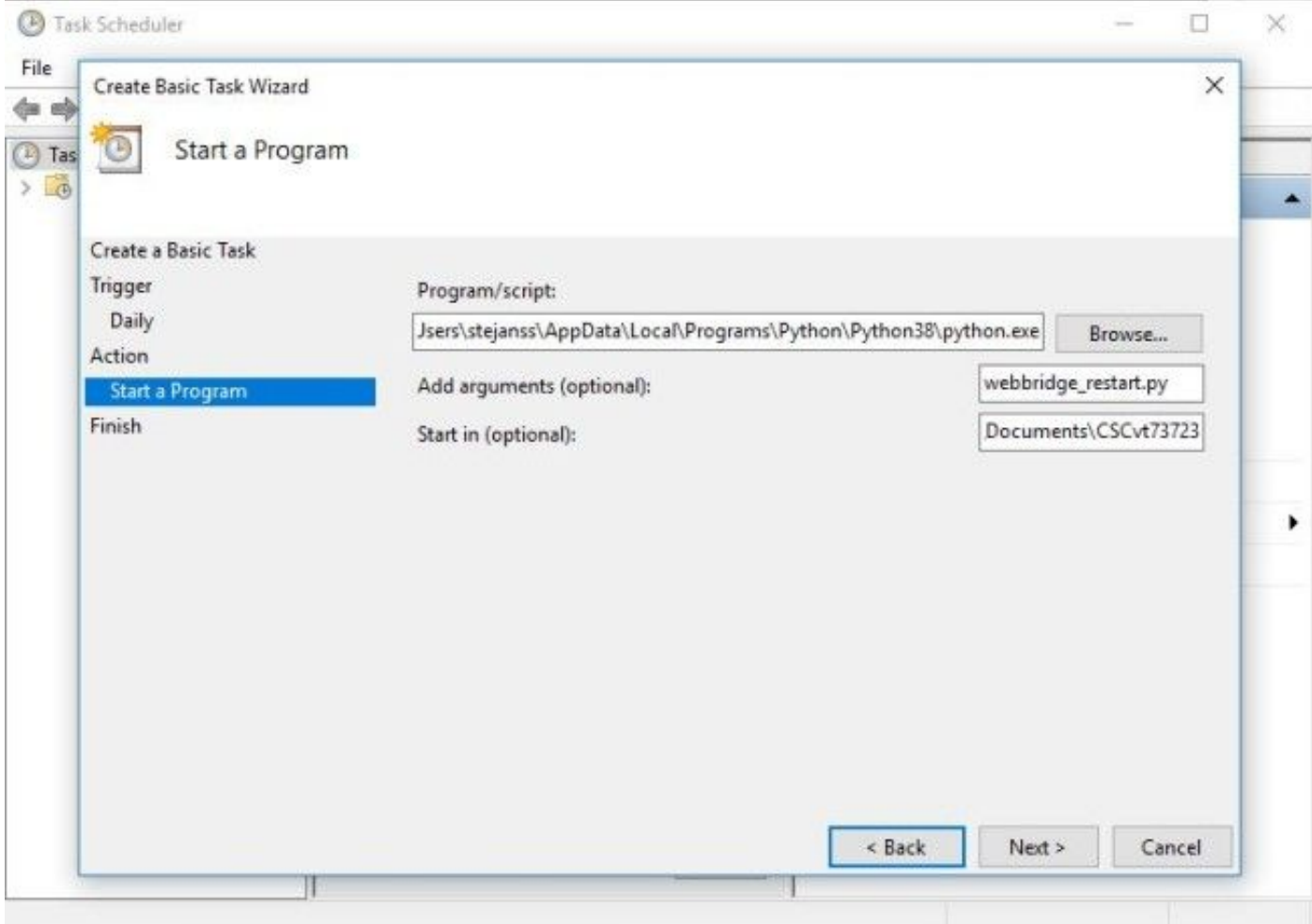

cronジョブを実行しているコンピュータは、設定されているCMSサーバのMMPにアクセスできる 必要があります。スクリプトの実行後、webbridge\_restart\_logs.txtファイルが作成されます。こ のファイルには、さまざまなWebBridgeの再起動に関する詳細と、潜在的な障害が含まれていま す。たとえば、10.48.79.194への1つの正常な接続と、127.0.0.1への1つの接続に失敗した(実際 にはPCのループバックアドレスとして)例を示します。

2020-06-08 14:53:18.149915+00:00 Webbridge on server: 10.48.79.194 restarted successfully 2020-06-08 14:53:19.165543+00:00 Failed to restart webbridge on server 127.0.0.1. Error: 2020-06-08 14:53:19.165543+00:00 [Errno None] Unable to connect to port 22 on 127.0.0.1

### スクリプトが正常に動作することをテストする方法は?

スクリプトの実行元としてPCをインストールしている場合は、次の手順を実行して最初に手動で 実行できます。

1. cmdを開き、「cd」コマンドを使用してスクリプトの場所を参照します

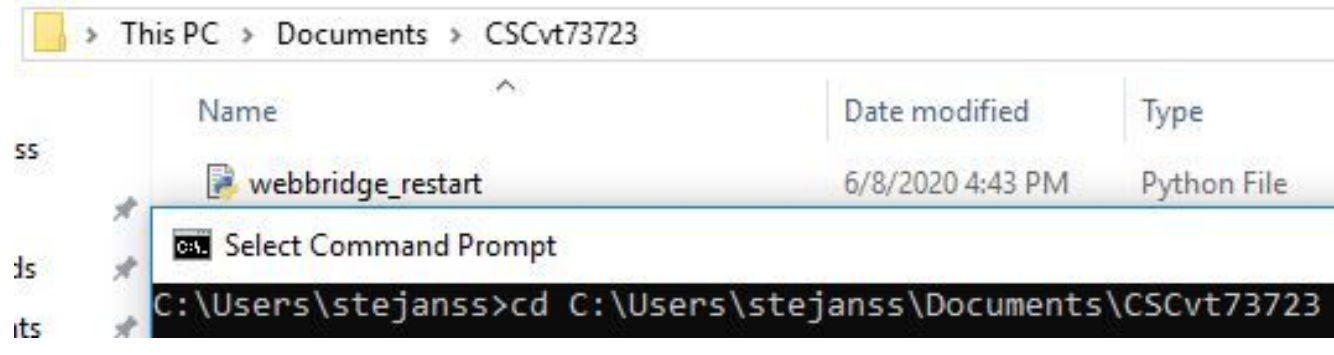

2. コマンド'python webbridge\_restart.py'を使用してpythonファイルを実行します

C:\Users\stejanss\Documents\CSCvt73723>python webbridge\_restart.py Traceback (most recent call last): File "webbridge restart.py", line 18, in <module> import paramiko ModuleNotFoundError: No module named 'paramiko'

「paramiko」モジュールがインストールされていないことを示すエラーが表示された場合は 3. 、「pip install paramiko」コマンドを使用して追加のライブラリをインストールする必要が あります

C:\Users\stejanss\Documents\CSCvt73723>pip install paramiko Collecting paramiko Downloading https://files.pythonhosted.org/packages/06/1e/1e08b aaaf6c3d3df1459fd85f0e7d2d6aa916f33958f151ee1ecc9800971/paramiko- $2.7.1-pv2.py3-none-anywh1 (206kB)$ 215kB 1.3MB/s Collecting cryptography>=2.5 (from paramiko)

「python webbridge\_restart.py」を使用してスクリプトを再度実行できます(注 :これによりwebbridgeが再起動し、現在進行中のWebRTC接続が切断されます) 4. 完了したら、

正常に実行された場合は、webbridge\_restart\_logs.txtファイルでその結果を確認できます。

### この問題はいつ解決される予定ですか。

これは新しいバグではなく、Web Bridge 2/CMA WebRTCで修正する予定はありません。新しい Web Bridge 3 / CMS Webアプリ(2.9以降で利用可能)は、完全に再設計されているため、この バグの影響を受けません。この影響を大きく受けるお客様は、新しいCMS Webアプリへの移行を 検討する必要があります(ただし、2.9リリースではまだWeb Bridge 2と同等の機能を備えていな いことに注意してください)。詳細については、CMS 2.9およびCMS Webアプリの[リリースノ](https://www.cisco.com/c/ja_jp/support/conferencing/meeting-server/products-release-notes-list.html)ー トを参照してください)。

## 関連情報

- 不具合メモ: <https://bst.cloudapps.cisco.com/bugsearch/bug/CSCvt73723>
- ・リリース ノート:<u>https://www.cisco.com/c/en/us/support/conferencing/meeting-</u> [server/products-release-notes-list.html](https://www.cisco.com/c/ja_jp/support/conferencing/meeting-server/products-release-notes-list.html)
- FAQ <u>https://meeting-infohub.cisco.com/faq/content/43/450/en/how-do-you-check-the-number-</u> of-active-sessions-on-a-web-bridge.html